## Scheduling and Referrals - Printing Labels

Scheduling and Referrals - Printing Labels

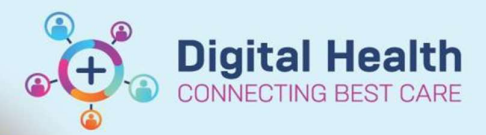

**Digital Health Quick Reference Guide** 

## This Quick Reference Guide will explain how to:

Print Patient Labels

## Printing Labels

1. Open PMOffice (Access Management Office) or Powerchart

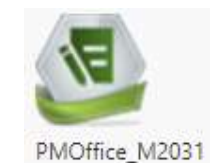

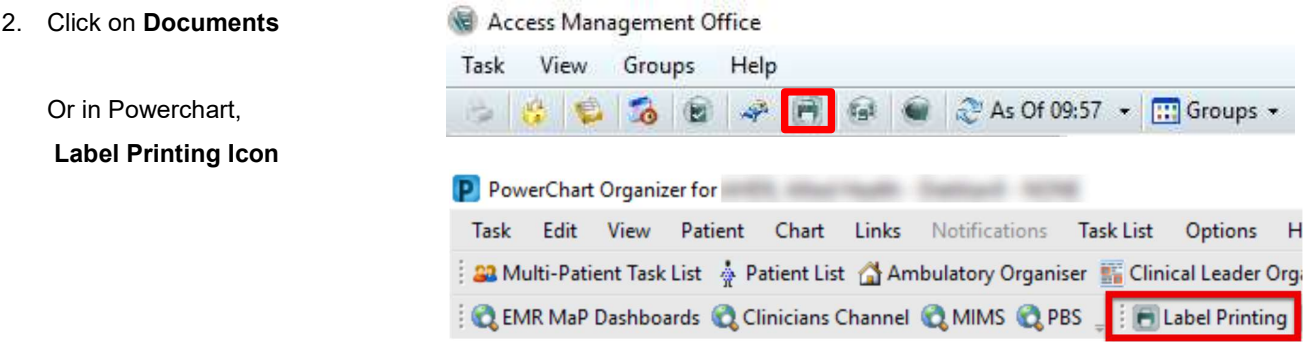

3. Person Mgmt: Documents dialog box will pop up.

Select magnifying glass

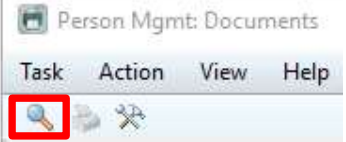

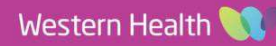

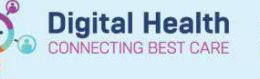

**Digital Health** Quick Reference Guide

4. Person Search dialog box will pop up.

> Enter Person Identifier (URN, Medicare #) > Click Search > Select relevant Encounter (Referral) in bottom screen > Click OK

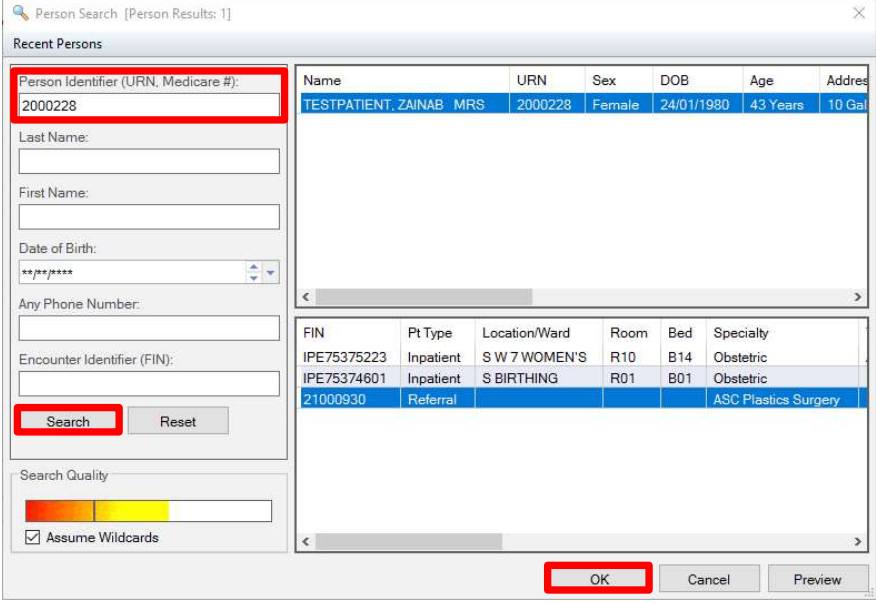

- 5. In Person Mgmt: Documents dialog box, select required Qualified documents on the right (e.g. Labels – sheet or Labels – Single)
- 6. Click on Print Document

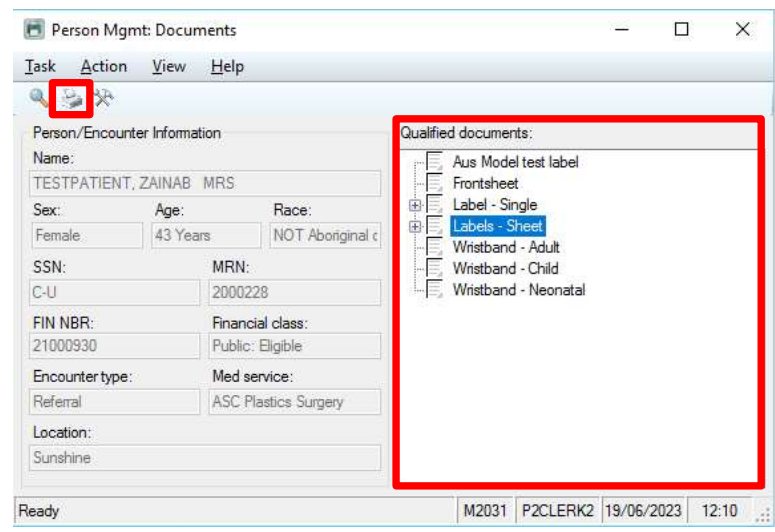

7. In Print dialog box, select printer from drop down list > Click OK

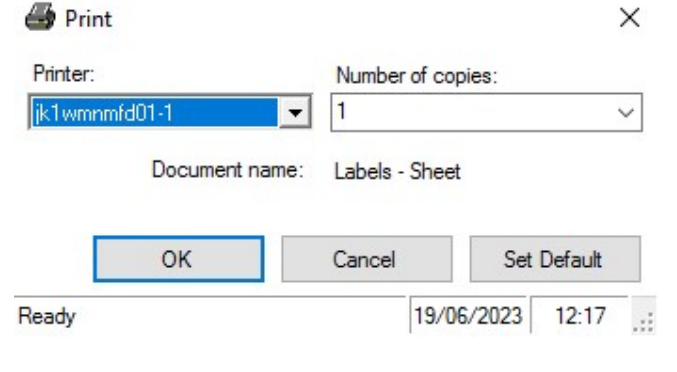

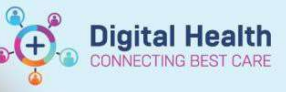

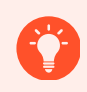

## Handy Hint

You can set a default printer by clicking Set Default prior to clicking  $OK$  in Print dialog box

8. Close window.

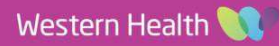